**CONFIGURATION MANUAL**

 **- Configuration Tool**

# **Sewoo MOBILE PRINTER UTILITY MANUAL**

## **MODEL: LK-P SERIES**

**VER. 2.87**

The manual and product are protected by copyright. Aroot Co., Ltd. Rev.H 02/2021

## **Table of Contents <sup>2</sup>**

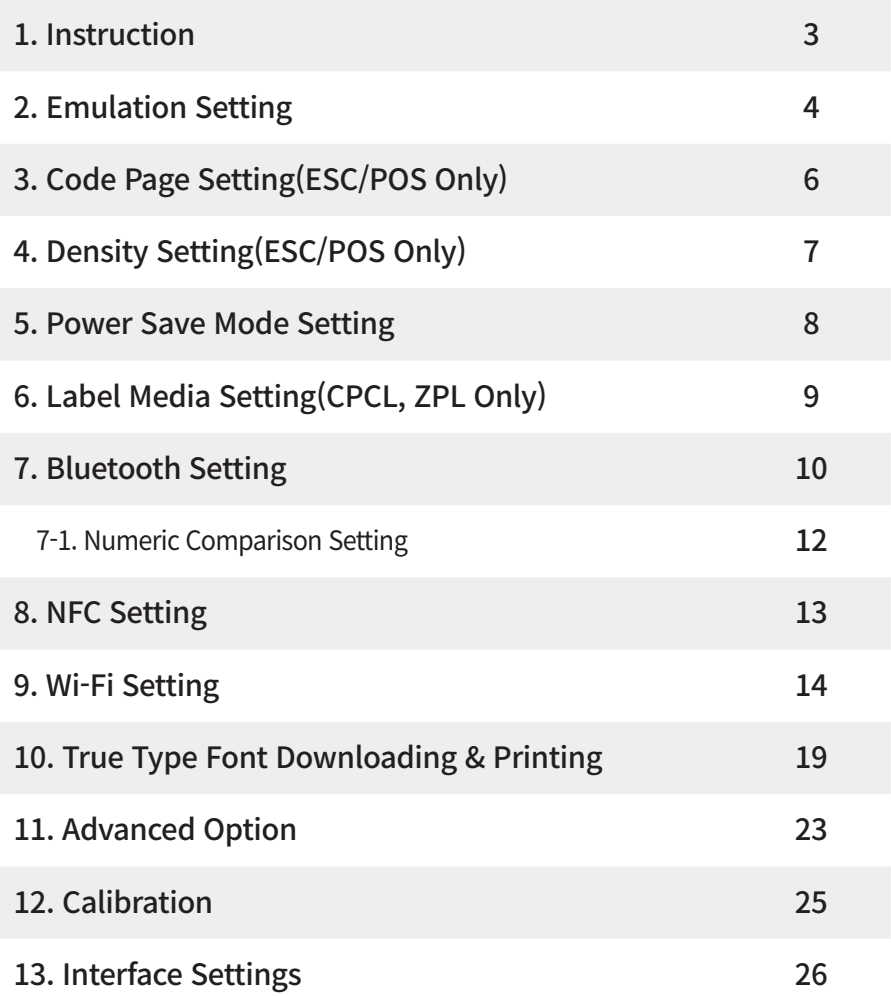

### **1. Instruction <sup>3</sup>**

You can change the configuration settings of your printer by using Configuration Tool Utility.

#### **To configure the printer with Configuration Tool Utility**

- Make sure that you have a PC running Windows XP or later.
- Download Configuration Tool utility from the Sewoo website at(www.miniprinter.com).
- Connect your printer to your PC using USB cable(Recommended).
- Run the Configuration Tool utility.

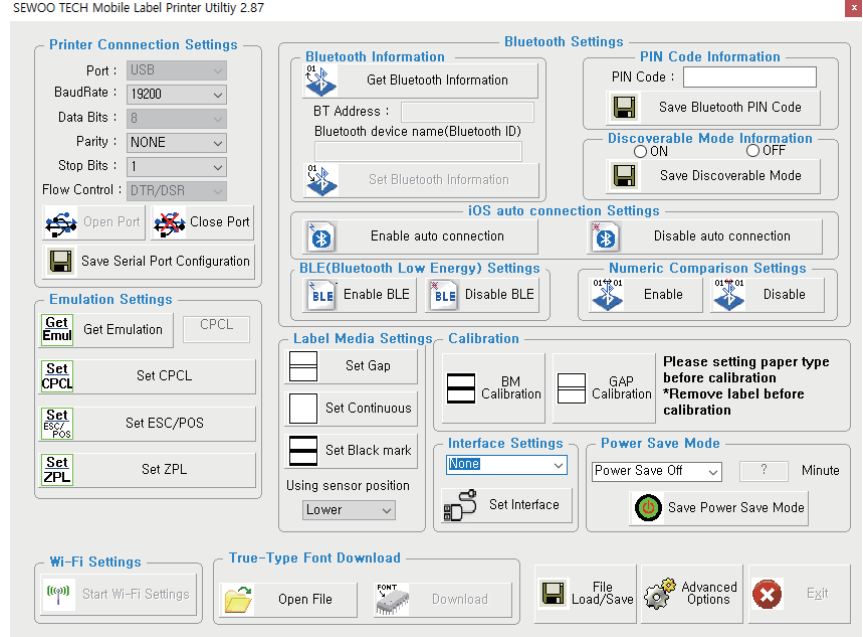

- Select the connection in the Printer Connection Settings.
- Click the Open Port.
- Click the button for the settings you want to configure.

### **2. Emulation Setting <sup>4</sup>**

**To configure Printer's Emulation with Configuration Tool Utility.** 

**1** Click Get Emulation to check current emulation.

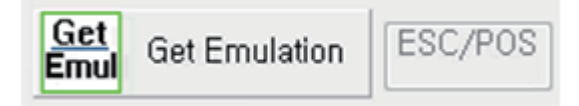

**2** Update or check your settings.

#### **A. CPCL F/W(You can Select CPCL or ESC/POS B. ZPL F/W(You can Select ZPL or EPL)**

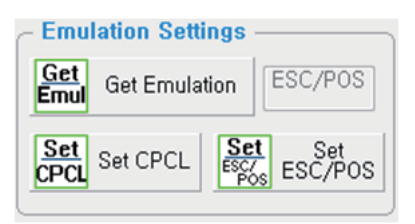

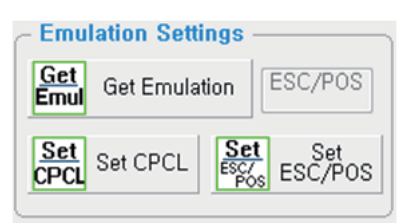

**C.** LK-P400 Only (CPCL or ESC/POS or ZPL)

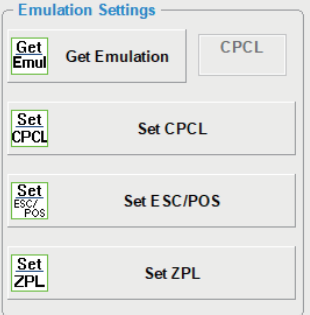

- **3** Click Emulation you want to use and wait for the beep and power off to finish.
- **4** Turn on the printer to use.

## **2. Emulation Setting <b>5**

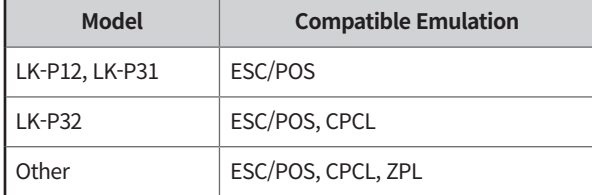

※Use the following table to Printer's Emulation setting.

For more information, Please contact your supplier.

### **3. Code Page Setting(ESC/POS Only)**

#### **To configure Code Page settings with Configuration Tool Utility.**

-Code page can be set by command in CPCL, ZPL.

- **1** Update or check the Code Page in the Code Page Setting.
- **2** Click Save Code Page to finish.
- **3** Click Print Code Page to test the printer is set correctly.

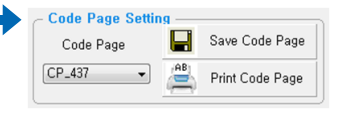

※Use the following table to Code Page Settings.

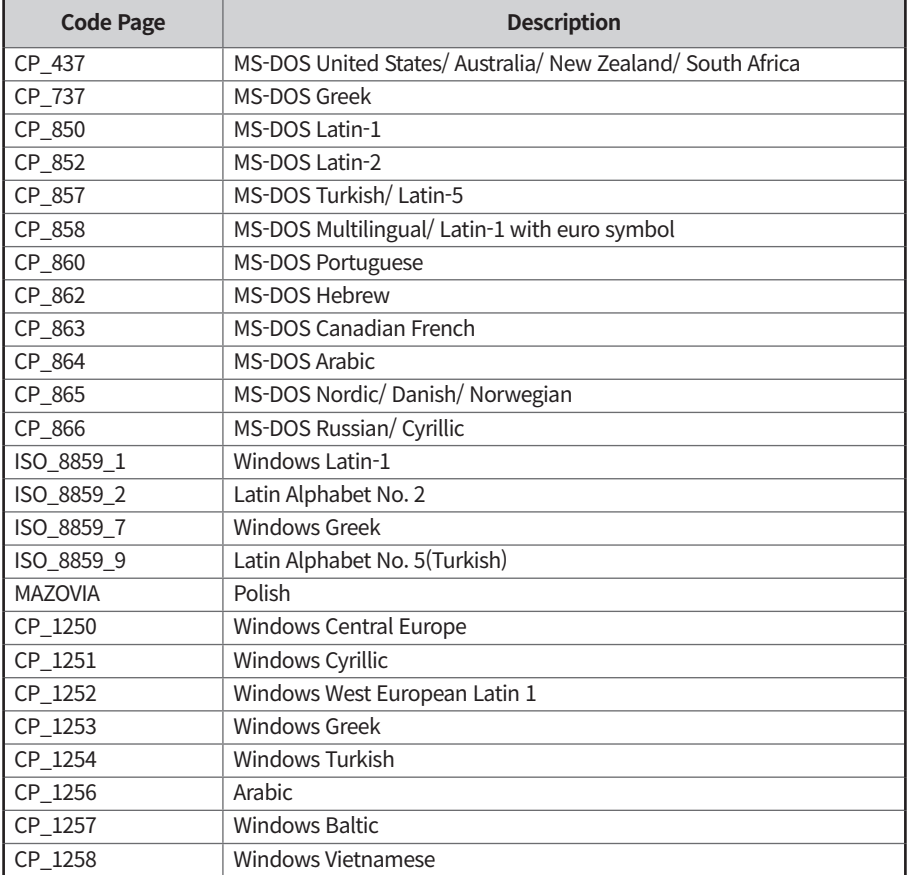

**6**

## **4. Density Setting(ESC/POS Only) <sup>7</sup>**

#### **To configure Density setting with Configuration Tool Utility.**

**1** 1. Update or check the Density in the Density Settings.

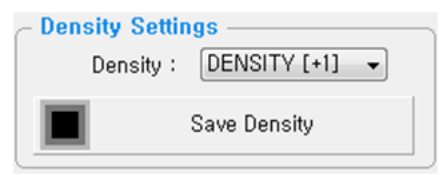

**2** Click Save Density to finish.

## **5. Power Save Mode Setting <b>8 8**

**To configure Power Save Mode setting with Configuration Tool Utility.**

**1** Update or check the Power Save Mode in the Power Save Mode.

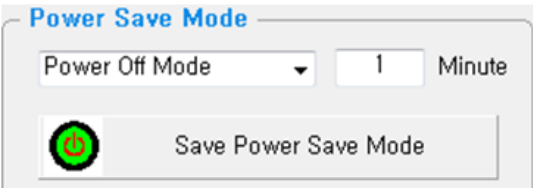

- **2** Click Save Power Save Mode to finish.
- ※Use the following table to Printer's Emulation setting

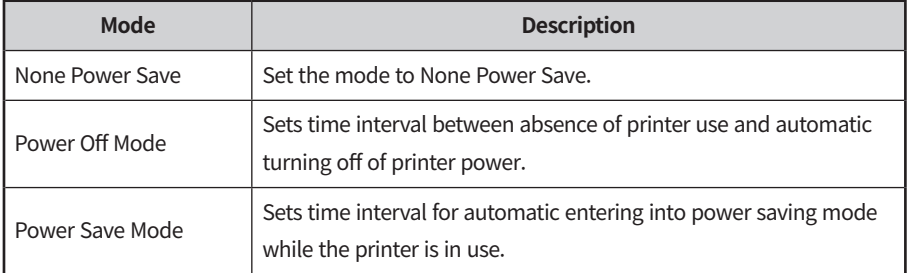

## **6. Label Media Setting(CPCL, ZPL Only) <sup>9</sup>**

**To configure Label Media Type setting with Configuration Tool Utility.**

**1** Update or check the Label Media Settings in the Label Media Setting.

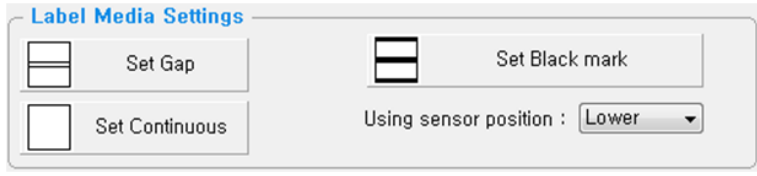

**2** Select Sensor position and Click Media type(Gap or Black Mark or Continuous) to finish.

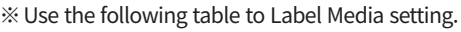

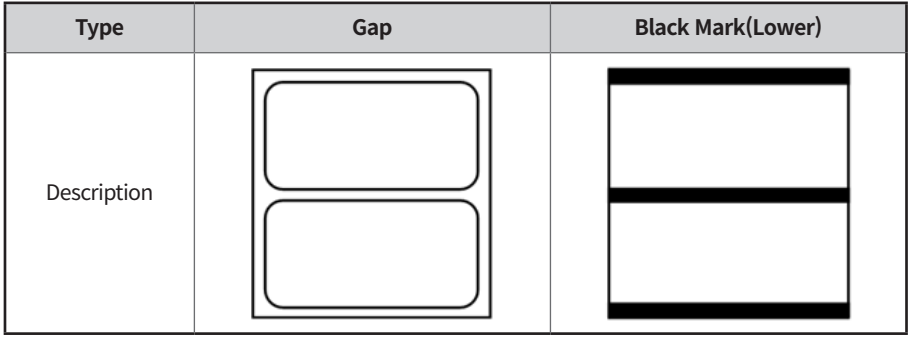

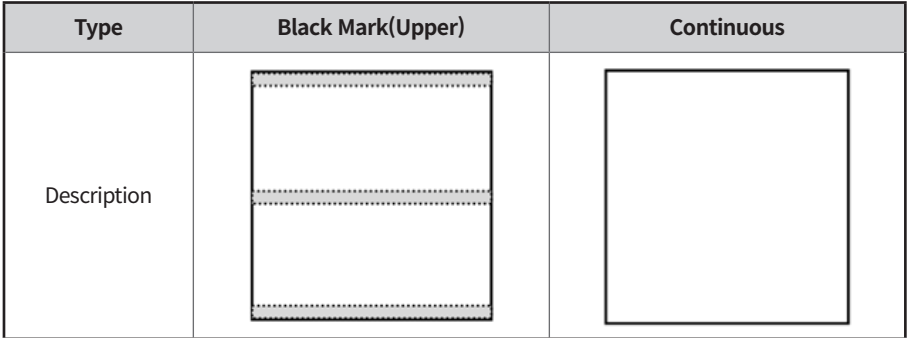

### **7. Bluetooth Setting <sup>10</sup>**

#### **To configure Bluetooth setting with Configuration Tool Utility.**

- -Bluetooth is Optional Interface. For more information, Please contact your supplier.
- **1** Click Get Bluetooth Information.

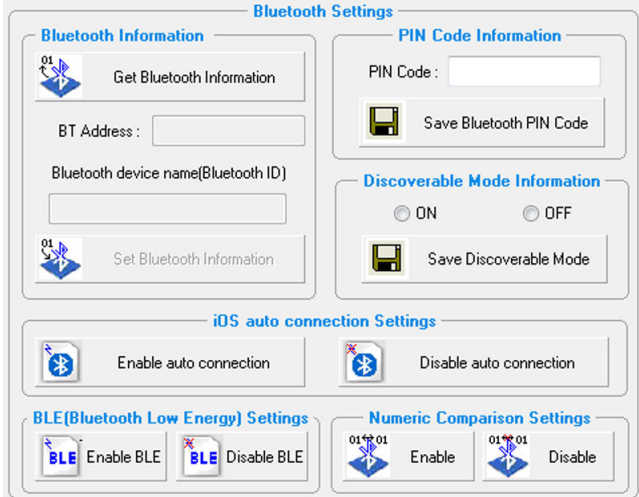

**2** Update or check your settings.

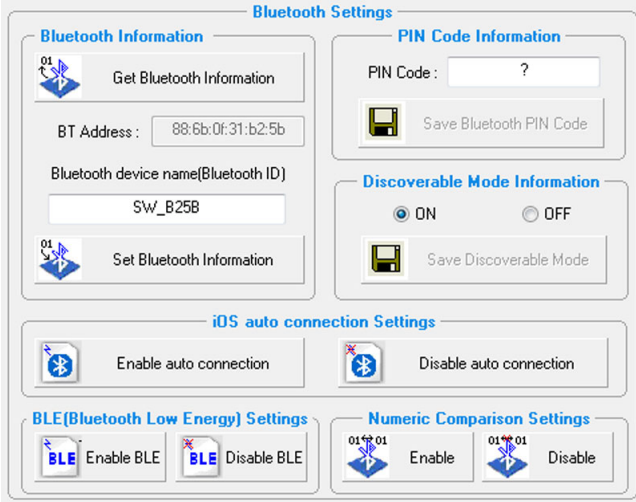

**3** Click button you need to set to finish.

## **7. Bluetooth Setting <sup>11</sup>**

※Use the following table to Bluetooth setting.

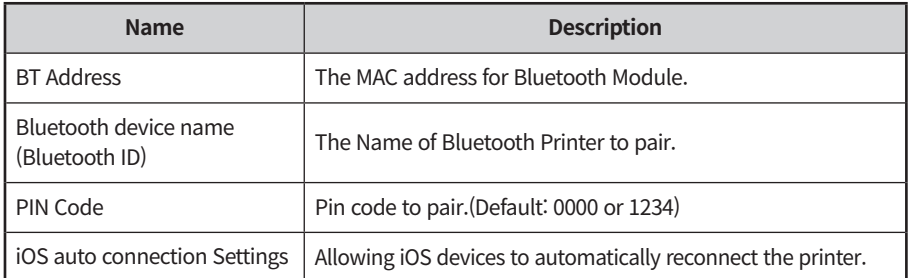

### **7-1. Numeric Comparison Setting <sup>12</sup>**

#### **NOTE**

Printers with only BT 4.2 support this function.

- **1** Click the 'Enable' tab on the Numeric Comparison Settings.
- **2** Reboot a printer.
- **3** Click the Bluetooth device name on the PC or mobile Bluetooth setting screen.
- **4** The passkey(6 digits) will be displayed on the printer and the device.
	- $-$  If a printer doesn't have a LCD, the passkey will be printed out.
- **5** Please press the Feed button on the printer & press 'Pairing' button on the PC or mobile device.
	- There is a pairing time out 10 seconds. Make sure to press the feed button on the printer in 10 seconds.
- **6** You get a 'Pairing Success' printout after pairing job.

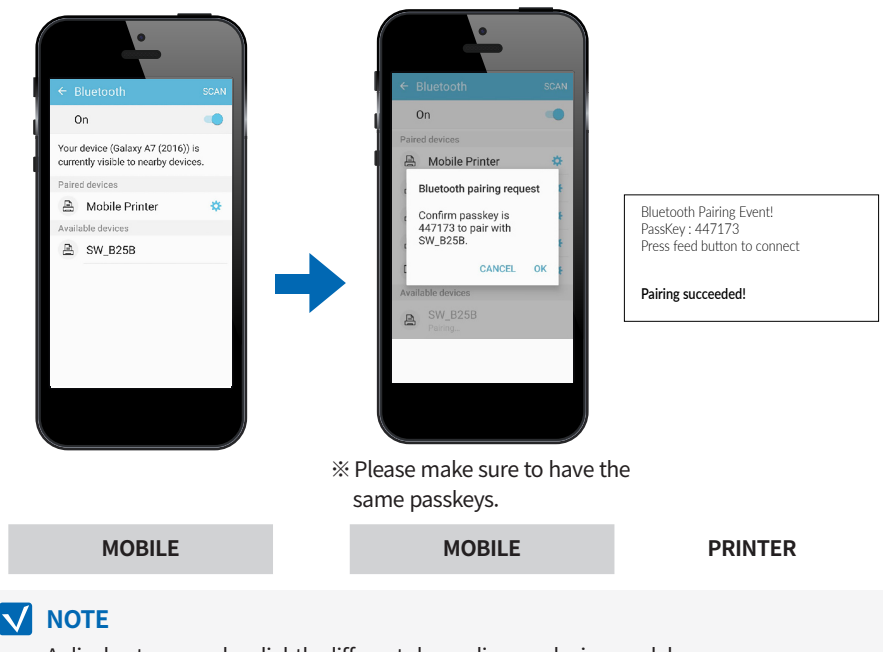

A display type can be slightly different depending on device models.

iric Comparison Setting

01% 01 Disable

01% 01

Enable

### **8. NFC Setting <sup>13</sup>**

- **1** Turn on the NFC function on your mobile devices.
	- Choose either NFC P2P mode or standard mode / Connection is not available with NFC card mode.

### **NOTE**

A display type can be slightly different depending on device models.

**2** If you take your mobile device close to the printer NFC tag, a mobile application will be automatically executed.

### **NOTE**

If a mobile application is not installed on mobile devices, NFC function is not available. Go to CD > NFCPrint\_Sample to install the application.

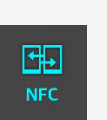

#### **To configure Wireless LAN settings with Configuration Tool Utility.**

-Wi-Fi is Optional Interface. For more information, Please contact your supplier.

Click Start Wi-Fi Settings.

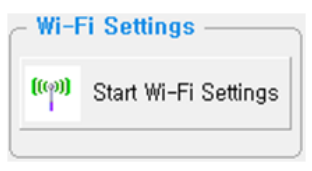

- Select the connection in the Port Information.
- Click Open port.
- Click Get Wi-Fi Information or Load File Button.
- Update or check your settings.
- Click Save Wi-Fi Information to finish.

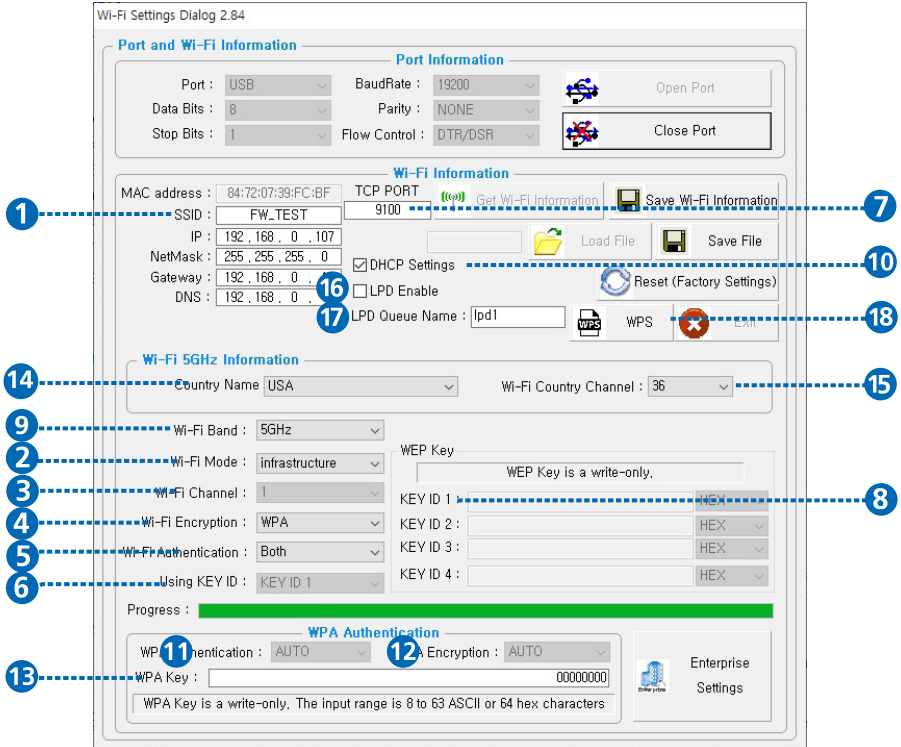

※Use the following table to Wireless LAN setting.

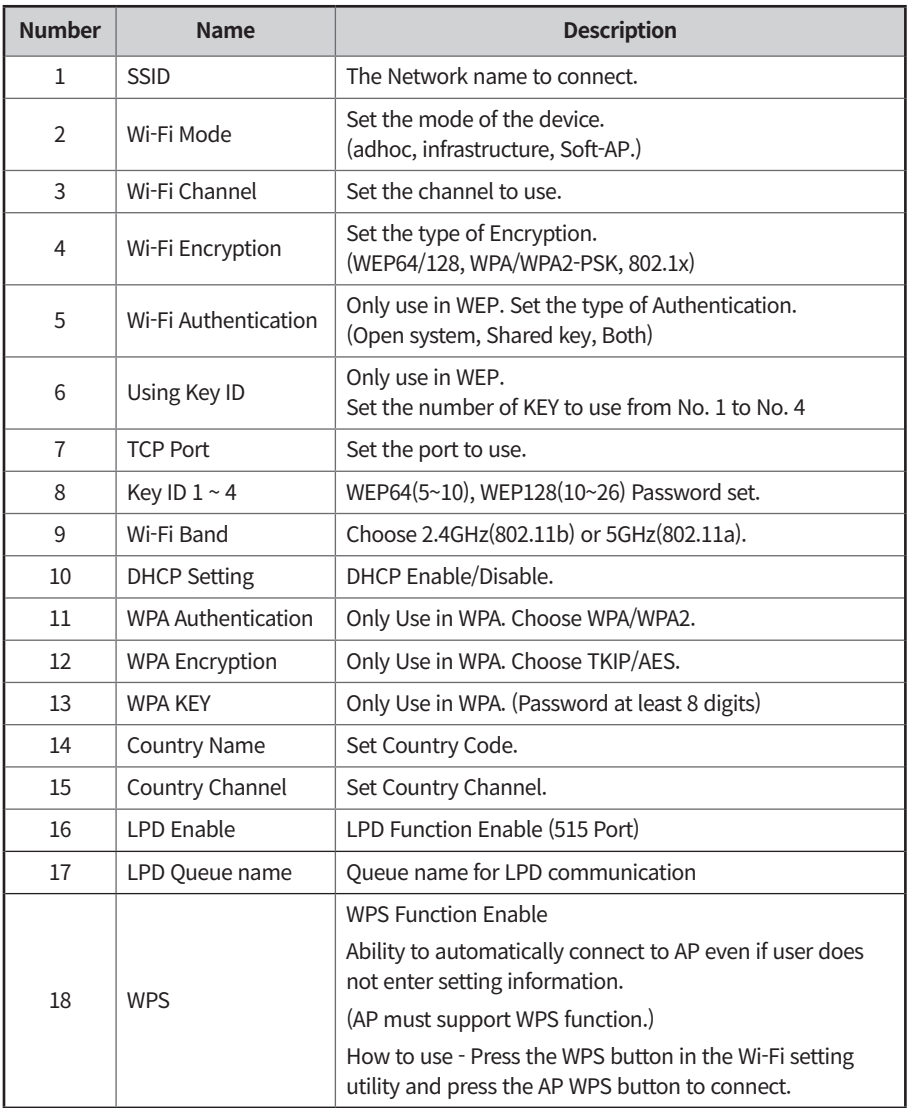

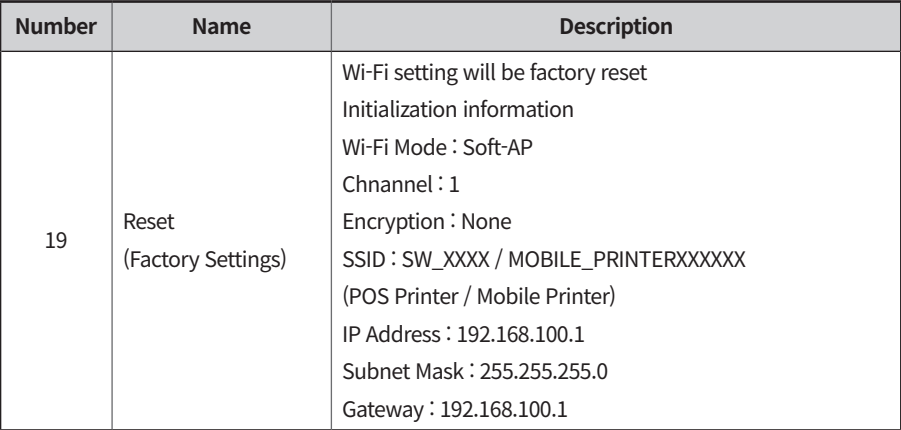

### **NOTE**

You can also configure the Wi-Fi settings with the web server. It's manual can be downloaded from the homepage.

- **7** To Set Wi-Fi printer correctly, you need to check the AP's or Router's setting in advance.
	- Ex. D-Link Router.(Model: DIR-820L)

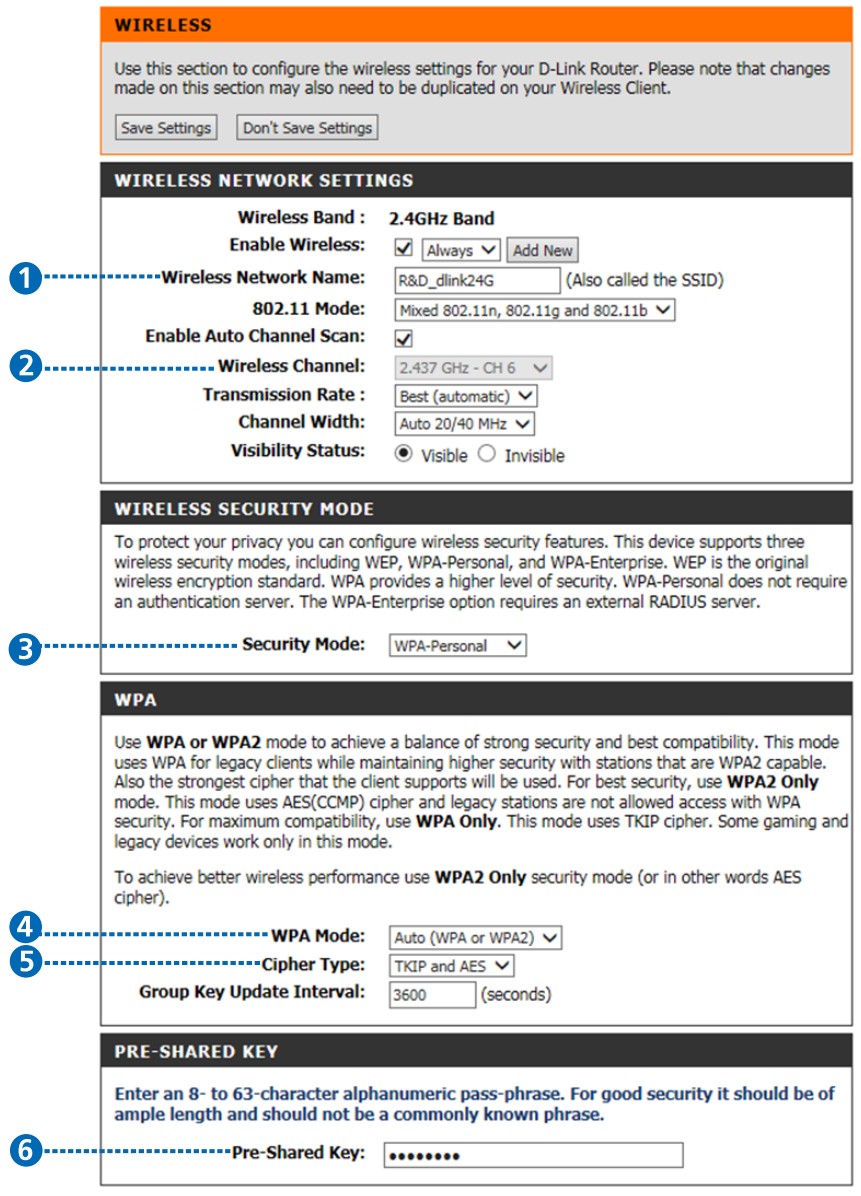

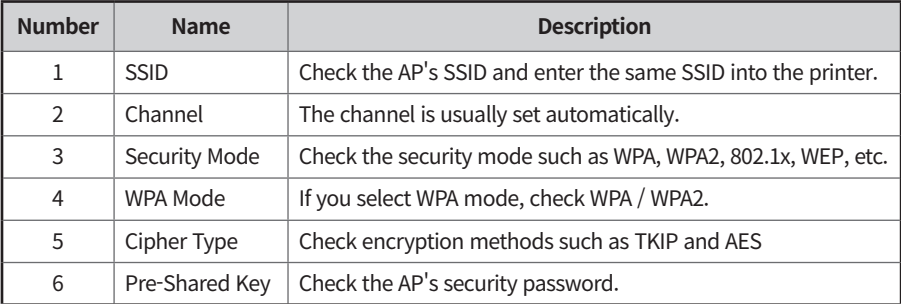

### **NOTE**

Use of TrueType or other purchased fonts require licensing and is the responsibility of the user to acquire permission for use in the printer.

### **10. True Type Font Downloading & Printing <sup>19</sup>**

#### **True Type Font Download**

**1** Execute Configuration Tool.exe file.

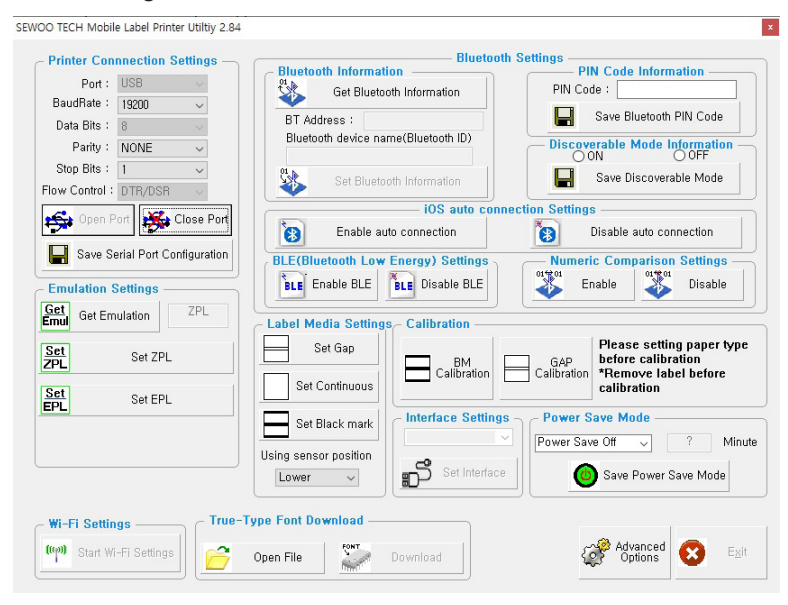

- **2** After changing Port to 'USB', press Open Port.
	- When True-Type Font Download appears, press Open File.

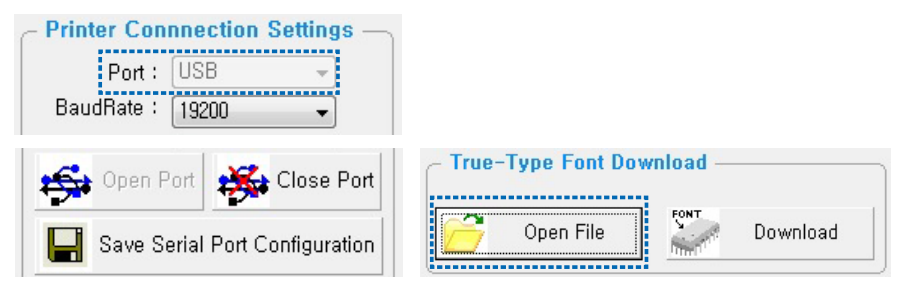

- **3** Choose a font and click 'Select to download'.
	- Font ID: If you want more than 1 font type, please save a font and increase Font ID each time.

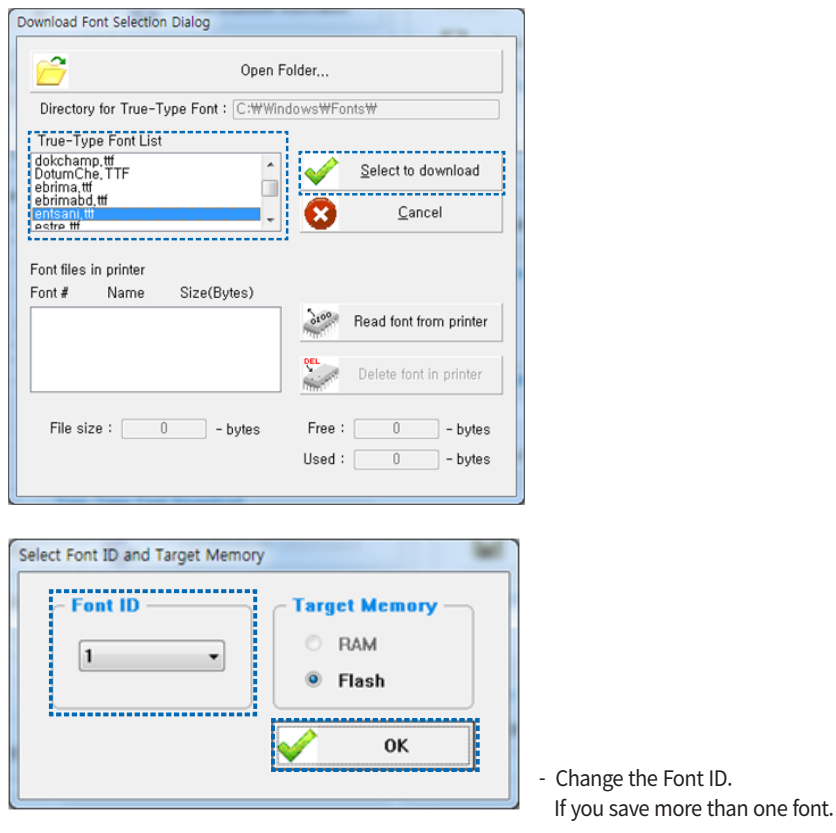

**4** Press Download button.

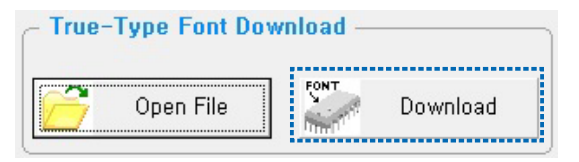

### **10. True Type Font Downloading & Printing <sup>21</sup>**

- **5** If you would like to save a converted font(.tfd), please enter a file name and click Save button.
	- Purpose: To use the same font on different devices. If you do not want to save, press Cancel button.

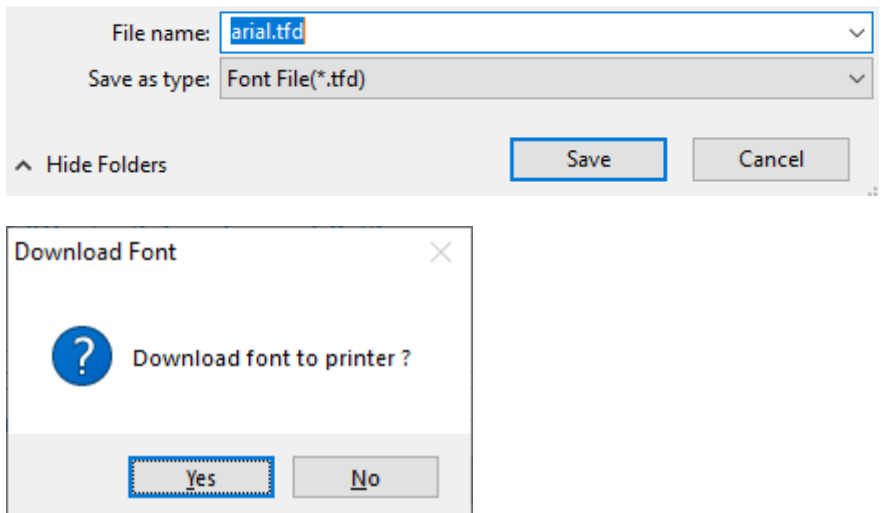

**6** After downloading, a printer will be automatically ended.

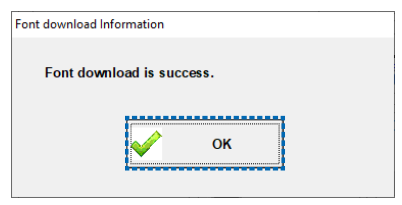

### **10. True Type Font Downloading & Printing <sup>22</sup>**

#### **True Type Font Printing**

**1** ZPL Printing Format Example:

^XA ^FT10,10^A@N,24,24, entsani ^FD ABCDabcd1234? ^FS ^FT10,50^A@N,24,48,entsani^FDABCDabcd1234?^FS ^FT10,120^A@N,48,24,entsani^FDABCDabcd1234?^FS ^PQ1  $\triangle$ XZ Font Name Printing Data

**2** CPCL Printing Format Example

! 0 200 200 400 1 SCALE-TEXT entsani.tfd<sup>7</sup> 24 24 0 6 ABCDabcd1234? SCALE-TEXT entsani.tfd 48 24 0 31 ABCDabcd12342 SCALE-TEXT entsani.tfd 24 48 0 64 ABCDabcd1234? PRINT Font Name Printing Data

**3** Actual printout

ABCDabcd1234? ABCDabcd1234 ABCDabcd1234?

## **11. Advanced Option <sup>23</sup>**

**To configure Advanced option with Configuration Tool Utility.** 

**1** Execute Configuration Tool.exe file.

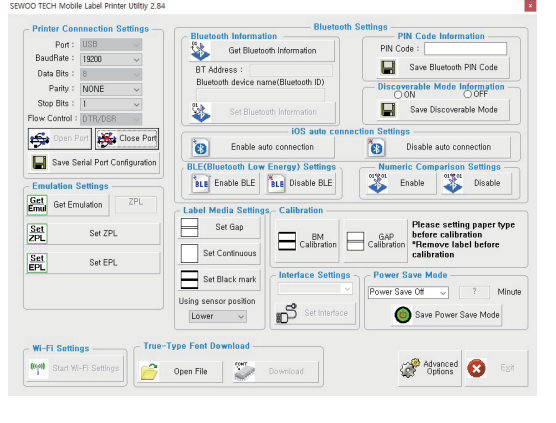

- 2 Press Advanced Option Button after Port Open. <sup>2</sup>
- **3** Read option by Get Information Button.

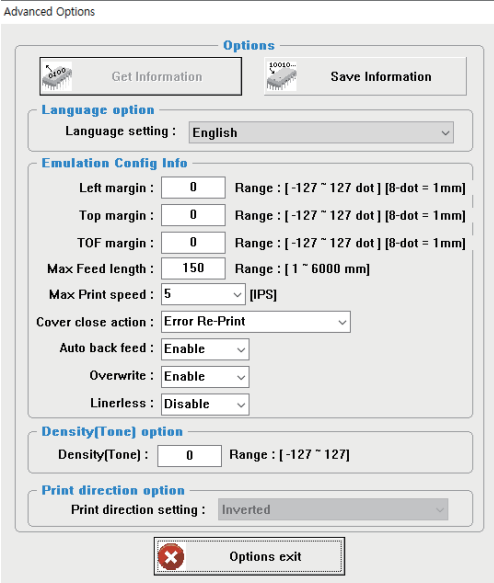

**4** Save option by Save Information Button.

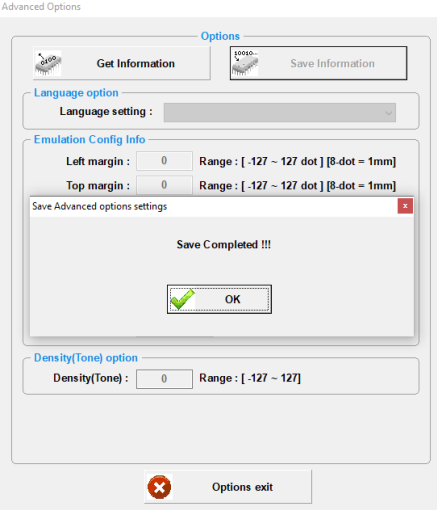

- **5** Option Description
- Common Option
	- Language: Select Language.
	- Left Margin: Adjust left margin when printing. $(-127 127$  dot)
	- Top Margin: Adjust top margin when printing.(-127 ~ +127 dot)
	- TOF Margin: Adjust bottom margin when printing. $(-127 127$  dot)
	- Density(tone): Adjust Printing density. $(-127 127$  dot)
	- Linerless: Select Linerless
- LK-P400 only option
	- Max Label Length: Adjust the maximum print length. $(1 \sim 6000$ mm)
	- Print Speed: Adjust Printing Speed.(2~5 IPS, Constant)
	- Cover Close Action: Set the action to be performed when the cover is closed.
		- Error Re-Print: Print data that is not printed when cover close.
		- Auto Feed: Feed when cover close.
		- No Motion: No motion when cover close.
	- Auto back feeding: back feeding Enable/Disable when printing.
	- Overwrite: Set whether to output from the other side when the print range is exceeded.

### **12. Calibration <sup>25</sup>**

#### **To configure Advanced option with Configuration Tool Utility.**

**1** Execute Configuration Tool.exe file.

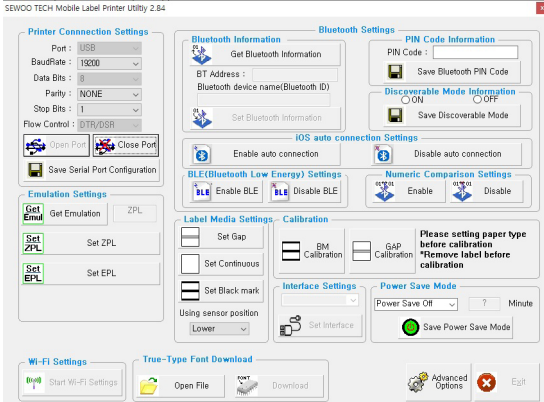

**2** Set the media type to be used.

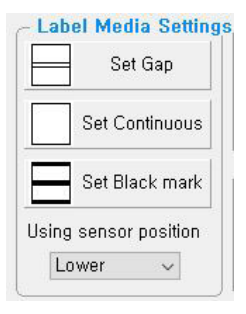

**3** Use the BM/GAP Calibration button to perform calibration.

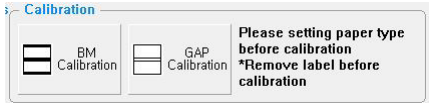

#### **Further explanation**

Some models require the label to be removed when calibrating the GAP. Please refer to the explanation in the program.

### **13. Interface Setting**

#### **To configure interface setting with Configuration Tool Utility.**

**1** Update or check your interface in Interface Setting

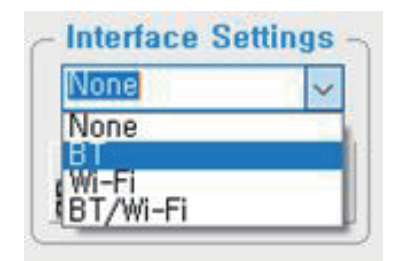

**2** Click to set interface

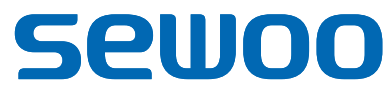

### **Aroot Co., Ltd.**

28-6, Gajangsaneopdong-ro, Osan-si, Gyeonggi-do, 18103, Republic of Korea TEL: +82-31-8077-5000 / FAX: +82-31-624-5310 www.miniprinter.com